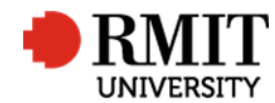

# **Contracts – Create New DSC or A&D Contract**

This guide shows the DSC or A&D Contract Coordinator how to create a new contract within Research Master.

### **Guidelines and rules**

- A new request received by the DSC or A&D Contract Coordinator requires a Contracts Module record to be created.
- A Research Master login and access to the networked shared drive are required to complete this task For example: [\\ntapprdfs01n01.rmit.internal\DSC\\_PVC\Staff\Research\Contracts](file://ntapprdfs01n01.rmit.internal/DSC_PVC/Staff/Research/Contracts) for DSC
- Searching for existing contracts is primarily conducted via the refreshable reports
- All documents are linked via the RMIT network path (soft copies are not permitted to be attached)
- All file paths must have the full network path, not a mapped drive. For example, '//rmit.internal/University/' not 'K:/'

#### **Exclusion**

- These instructions does not include the creation of the eFile
- Searching the refreshable reports to check if a contract already exists

#### **Who is involved in this process?**

- **DSC Contract Coordinator:** Responsible for performing the tasks set out in the instruction steps and actions associate with DSC Contracts.
- **A&D Contract Coordinator:** Responsible for performing the tasks set out in the instruction steps and actions associate with A&D Contracts.

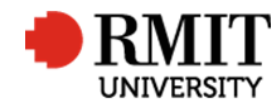

## **Add New Contract**

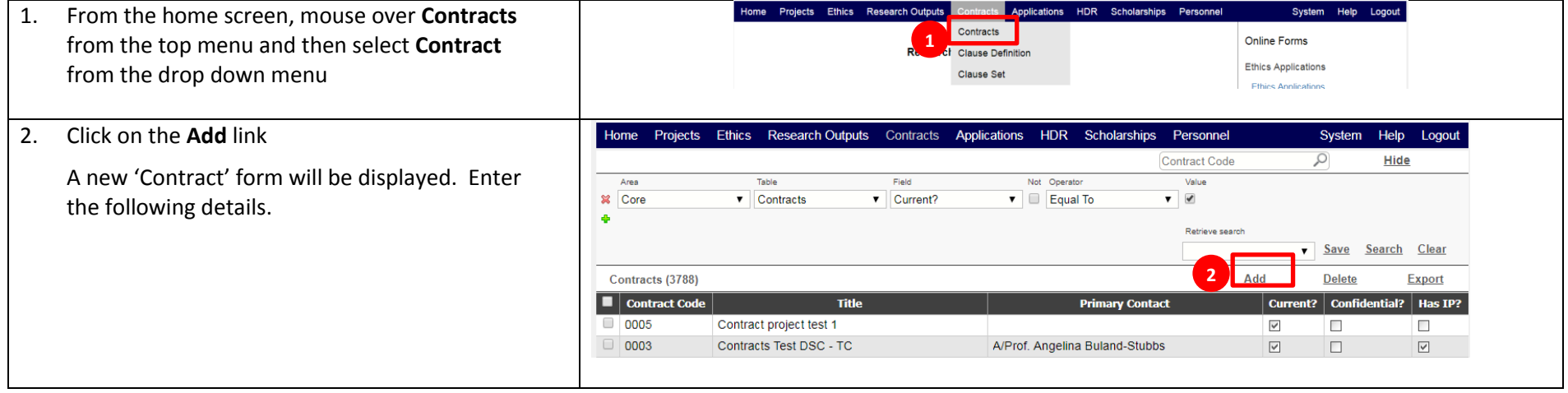

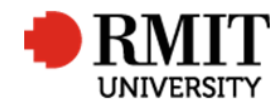

### **Enter Contract Details**

- 1. Enter the **Title**
- 2. Select the type of research from the **Contract Type** dropdown field. Most of the matters received by the Research Contracts Team are 'Contract Research'
- 3. Enter the **Start date** by clicking in the field and selecting the date using the date picker. This is the commencement date as stated in the Agreement. If the project commences upon execution of the document enter the date you are creating the RM CM record
- 4. Enter the **End date** by clicking in the field and selecting the date using the date picker. This is the completion date of the project or found on the agreement
- 5. Enter the contract type from the **Contract Progress Status** dropdown field
- 6. Tick **Has IP** if there is IP resulting from this project. This will also make the 'Intellectual Property Details' subsection fields available

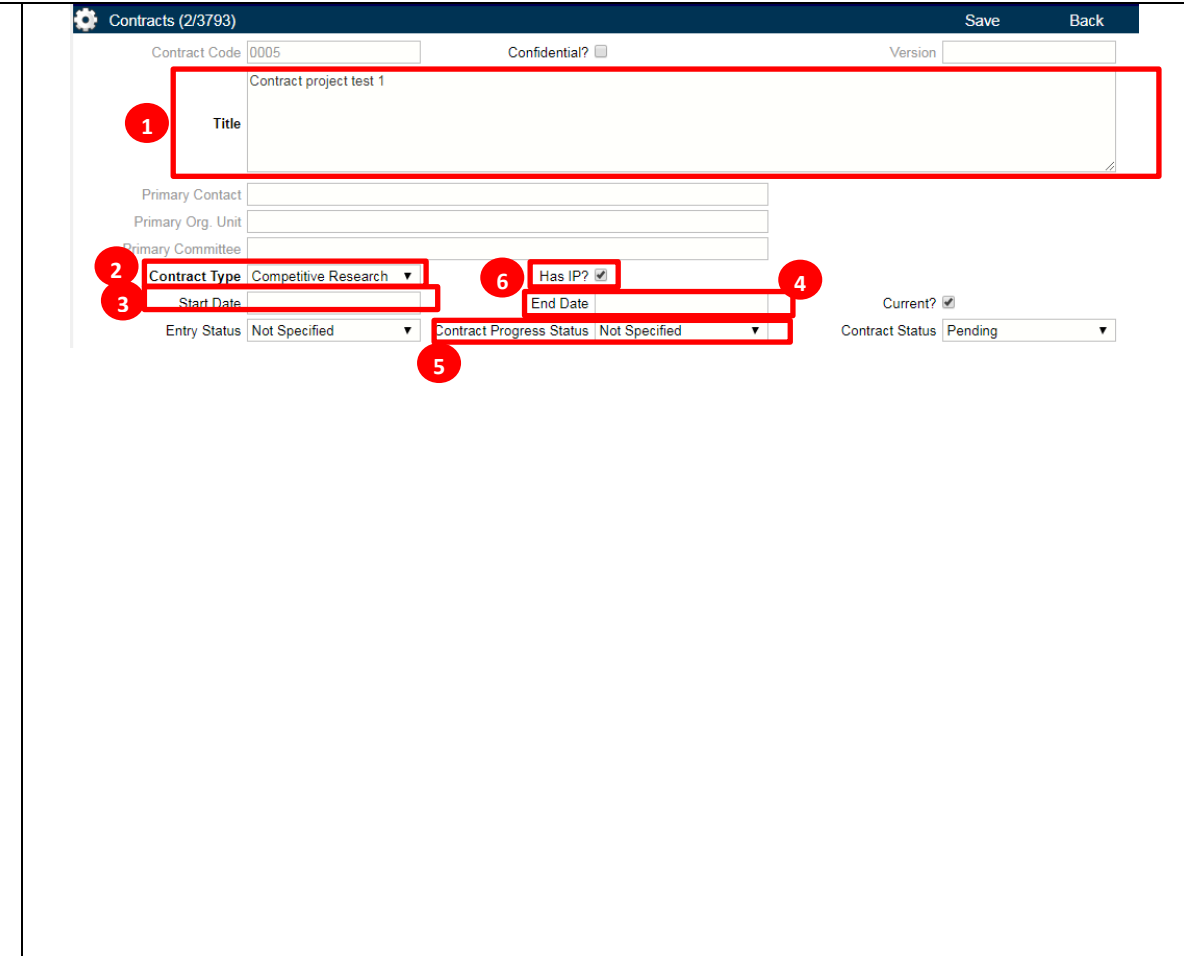

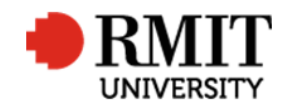

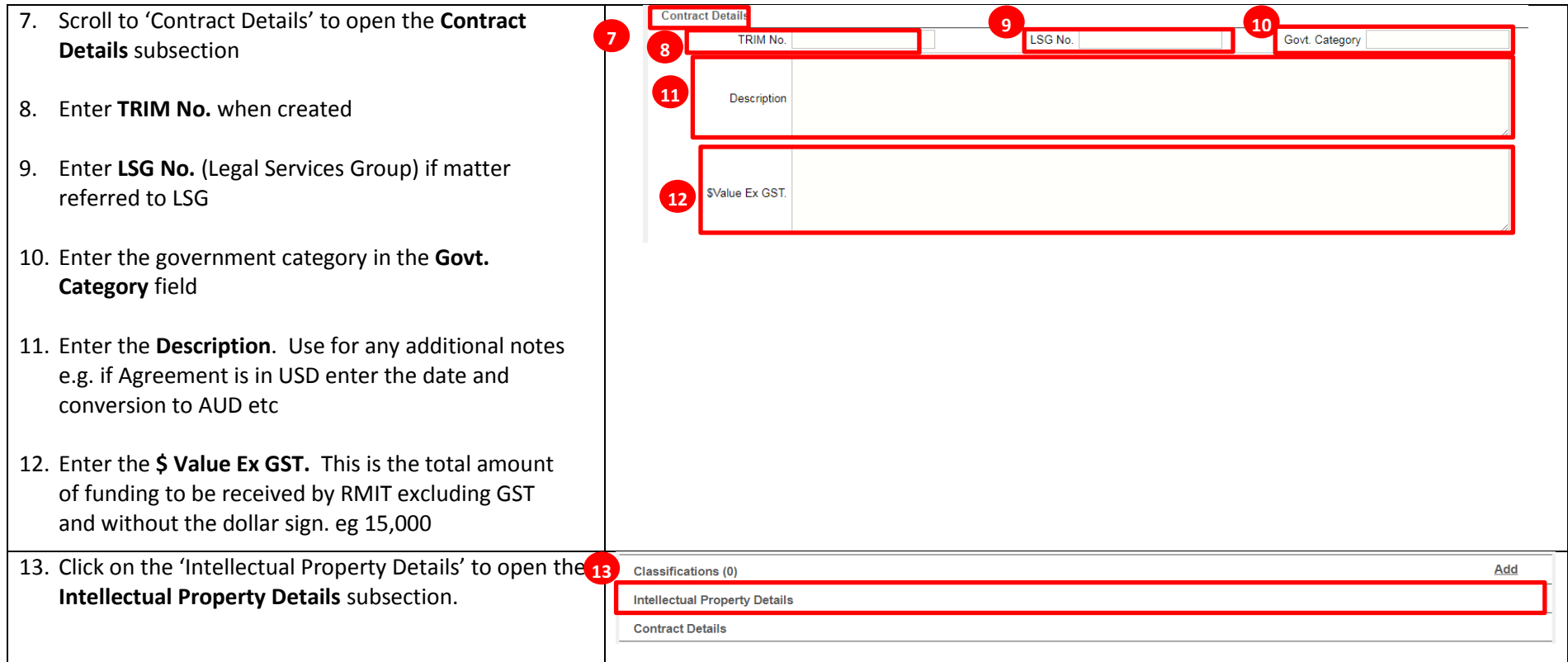

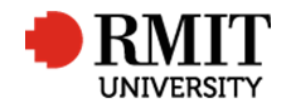

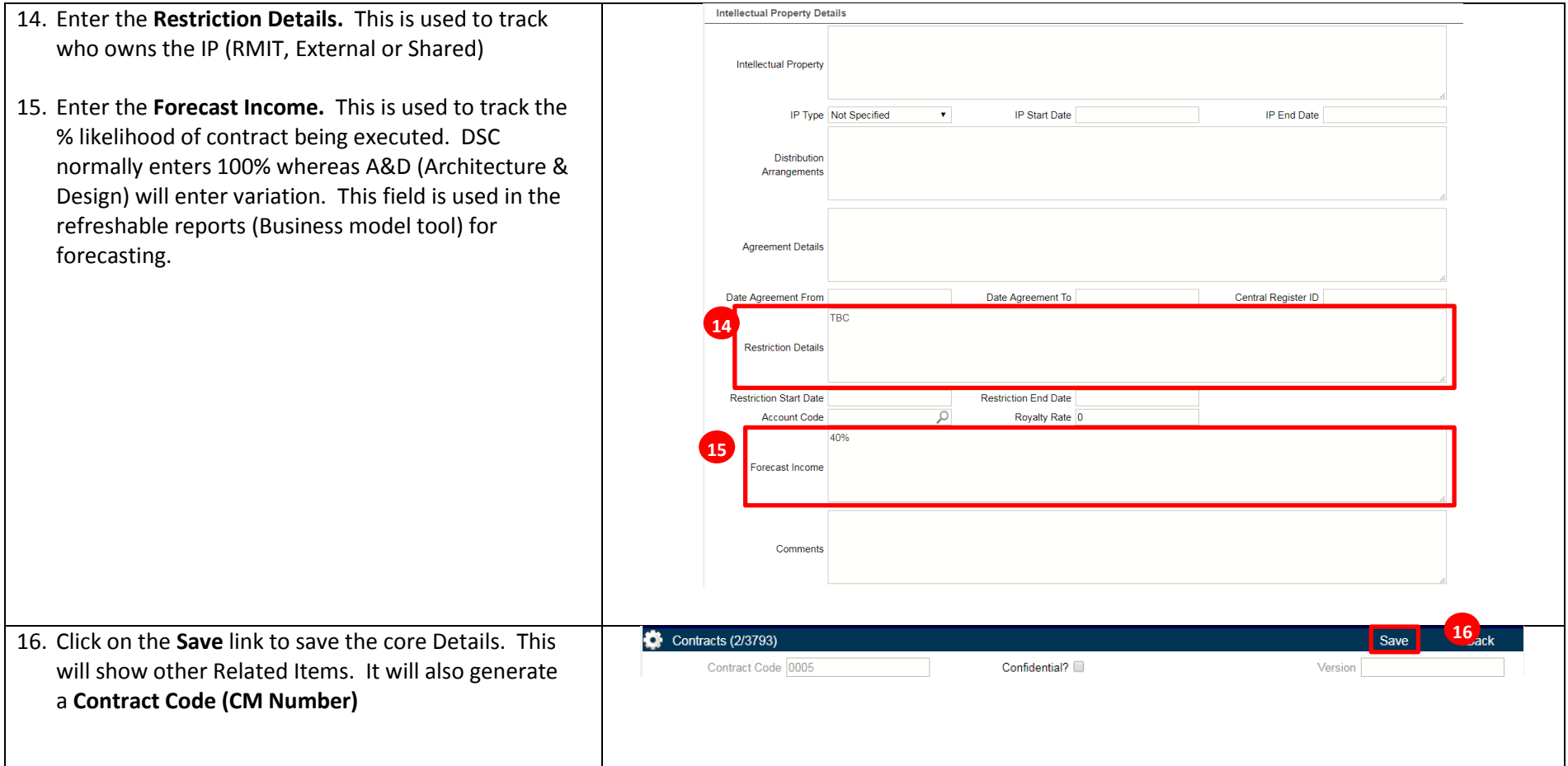

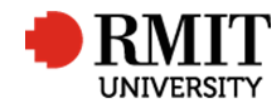

# **Enter Contract Details – Subsection – Personnel**

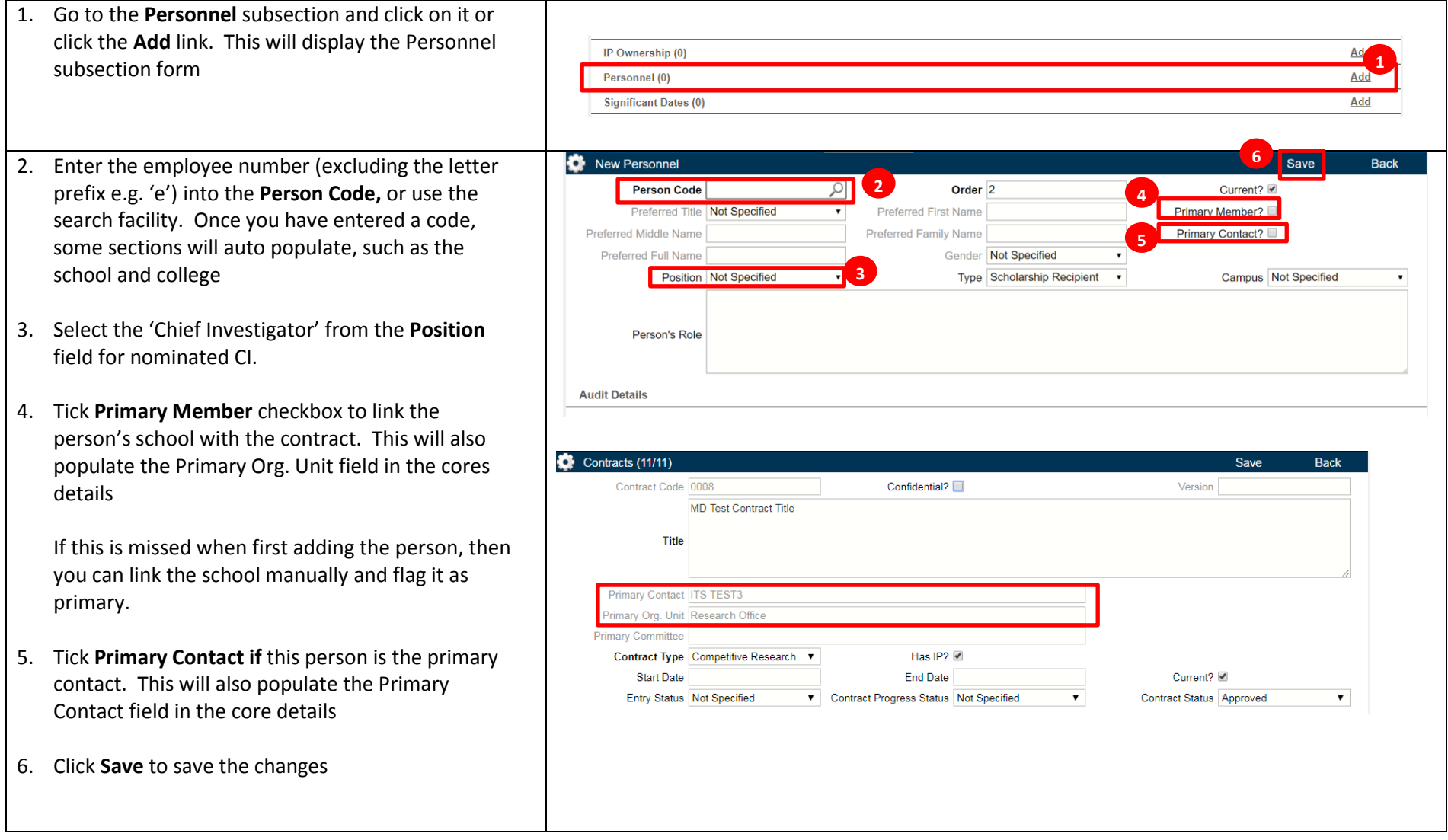

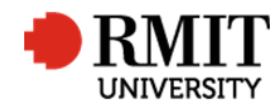

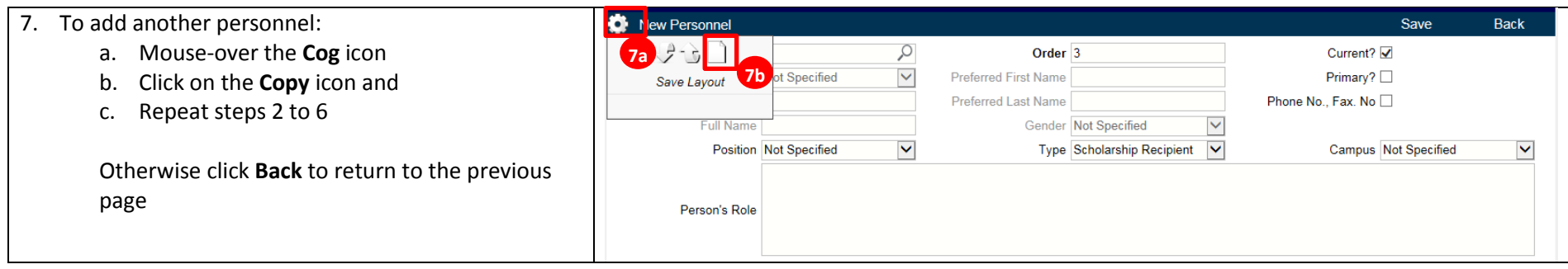

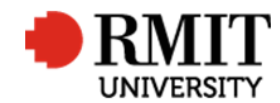

# **Enter Contract Details – Subsection – Budget Financials**

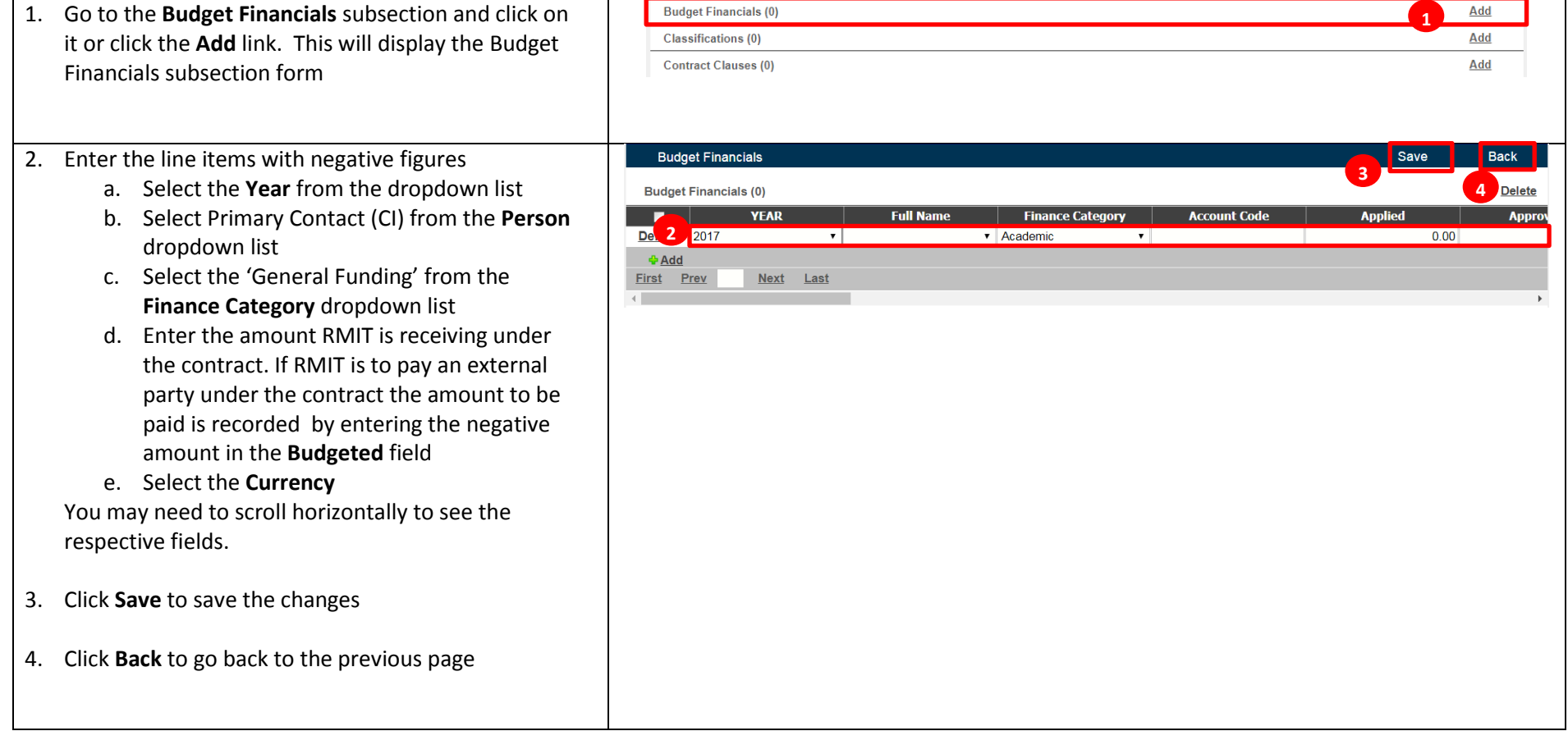

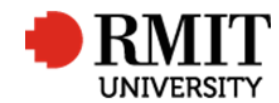

## **Enter Contract Details – Subsection – Documents**

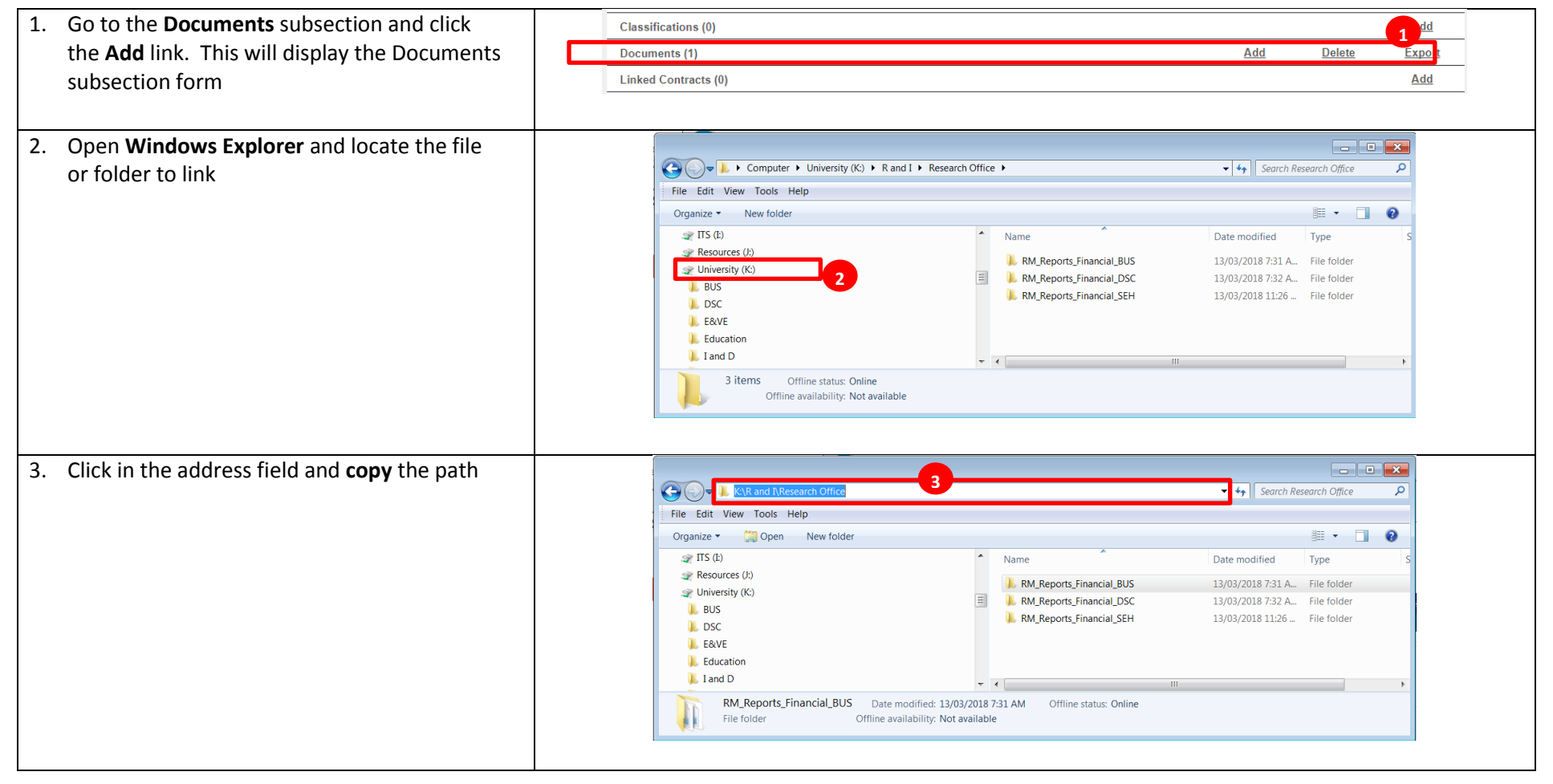

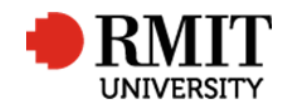

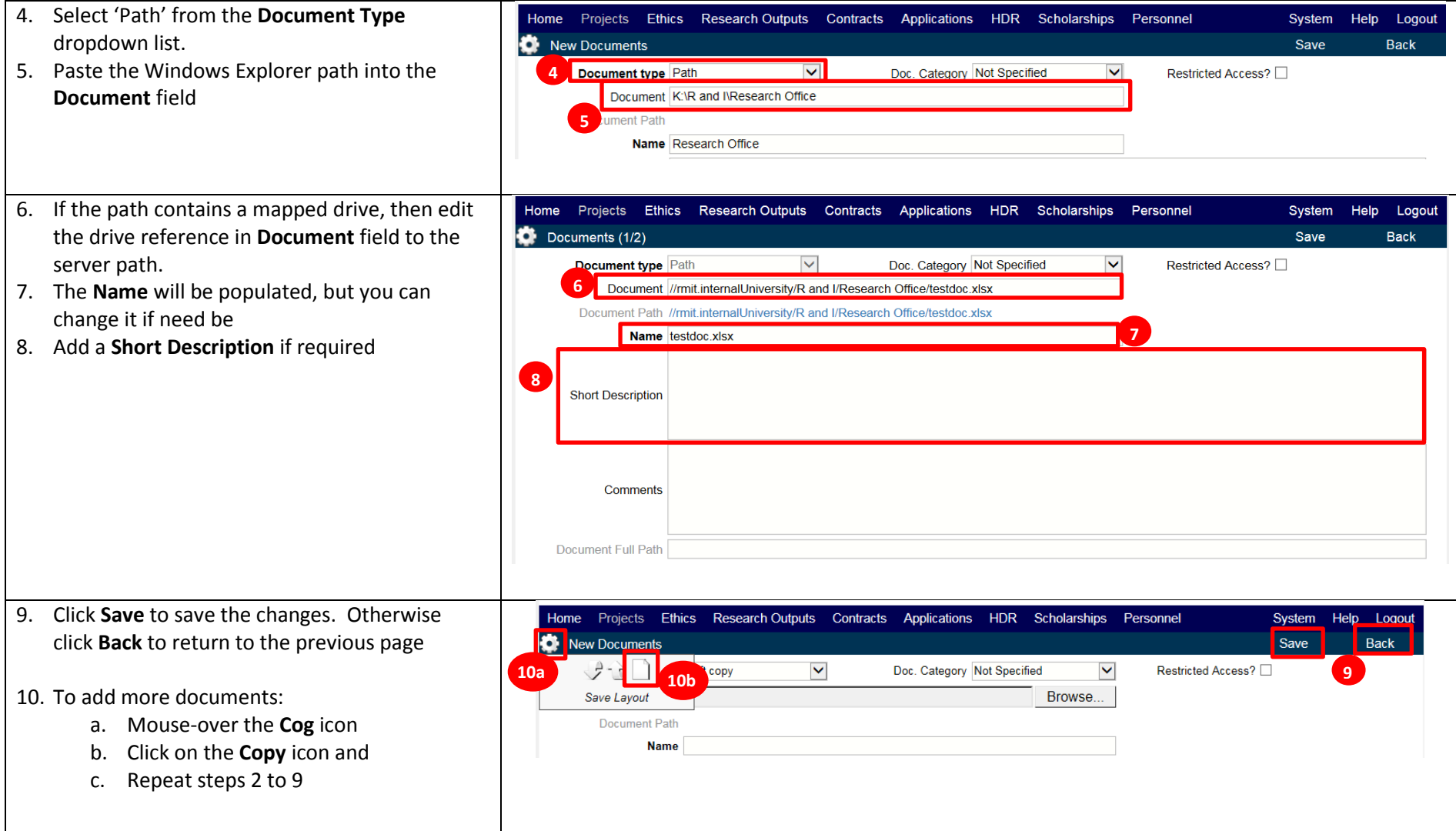

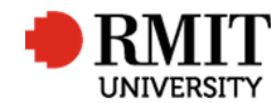

## **Enter Contract Details – Subsection – Documents – view a file**

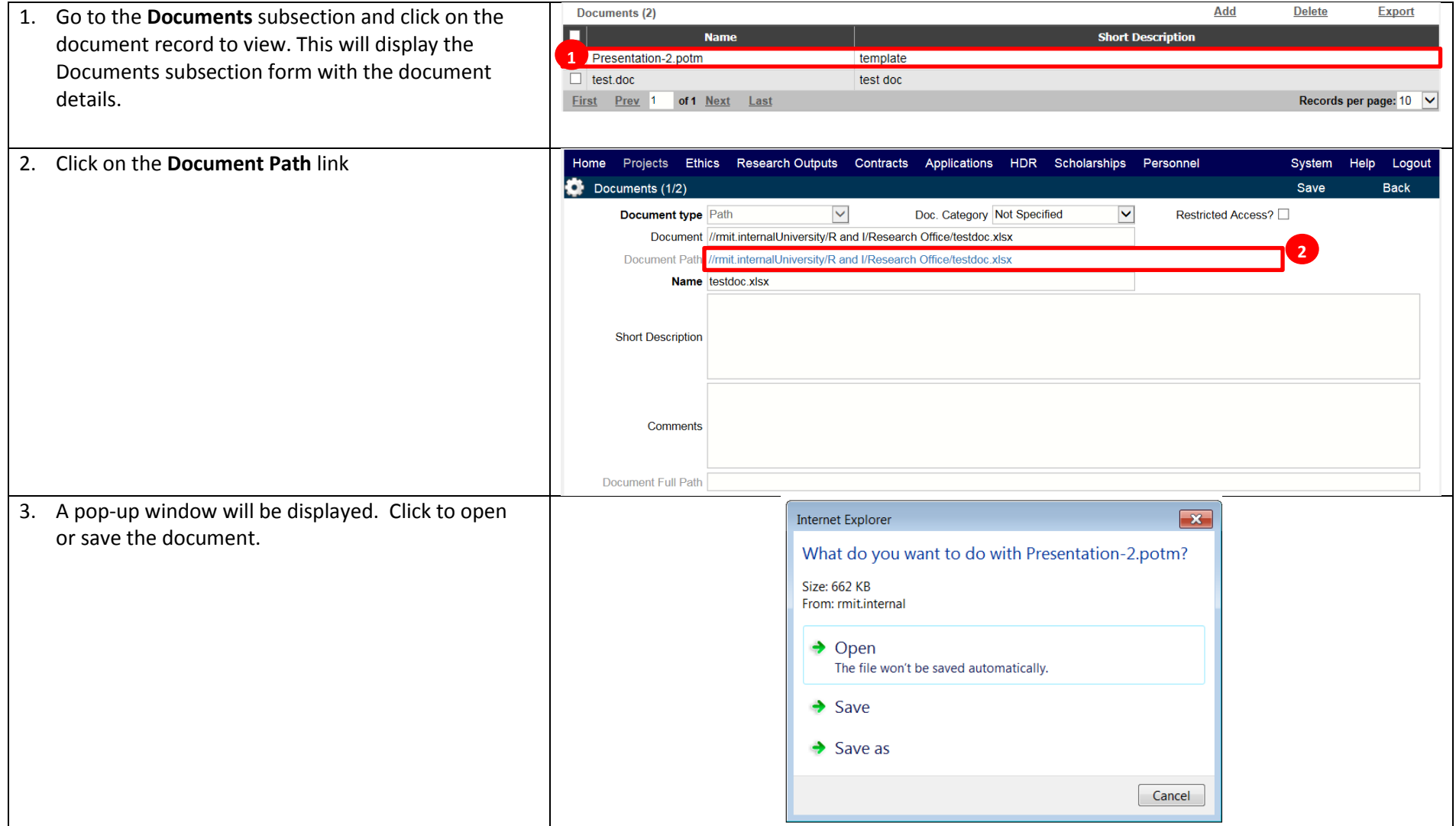

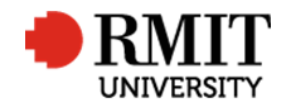

## **Enter Contract Details – Subsection – Linked Organisations**

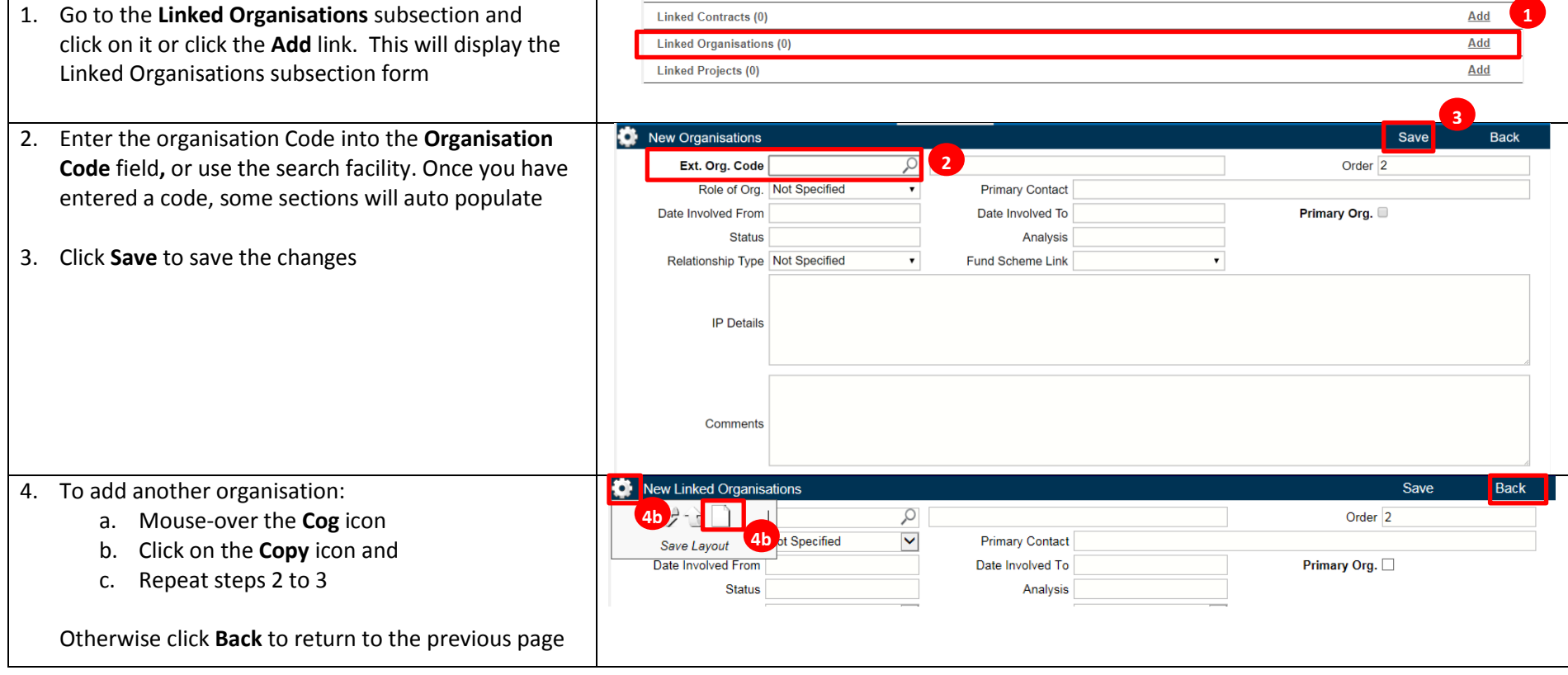

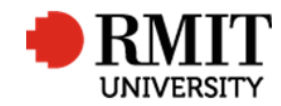

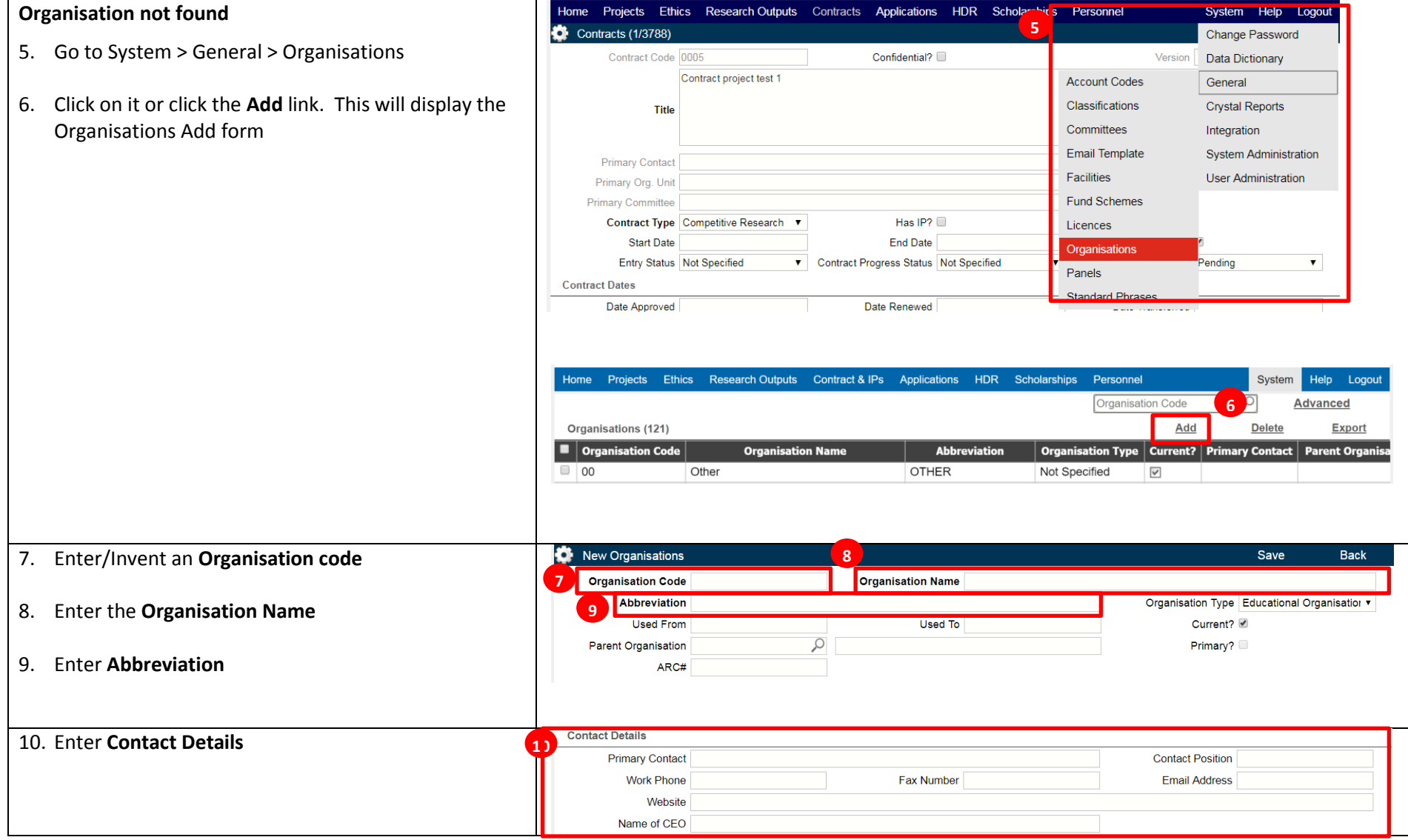

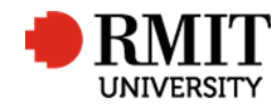

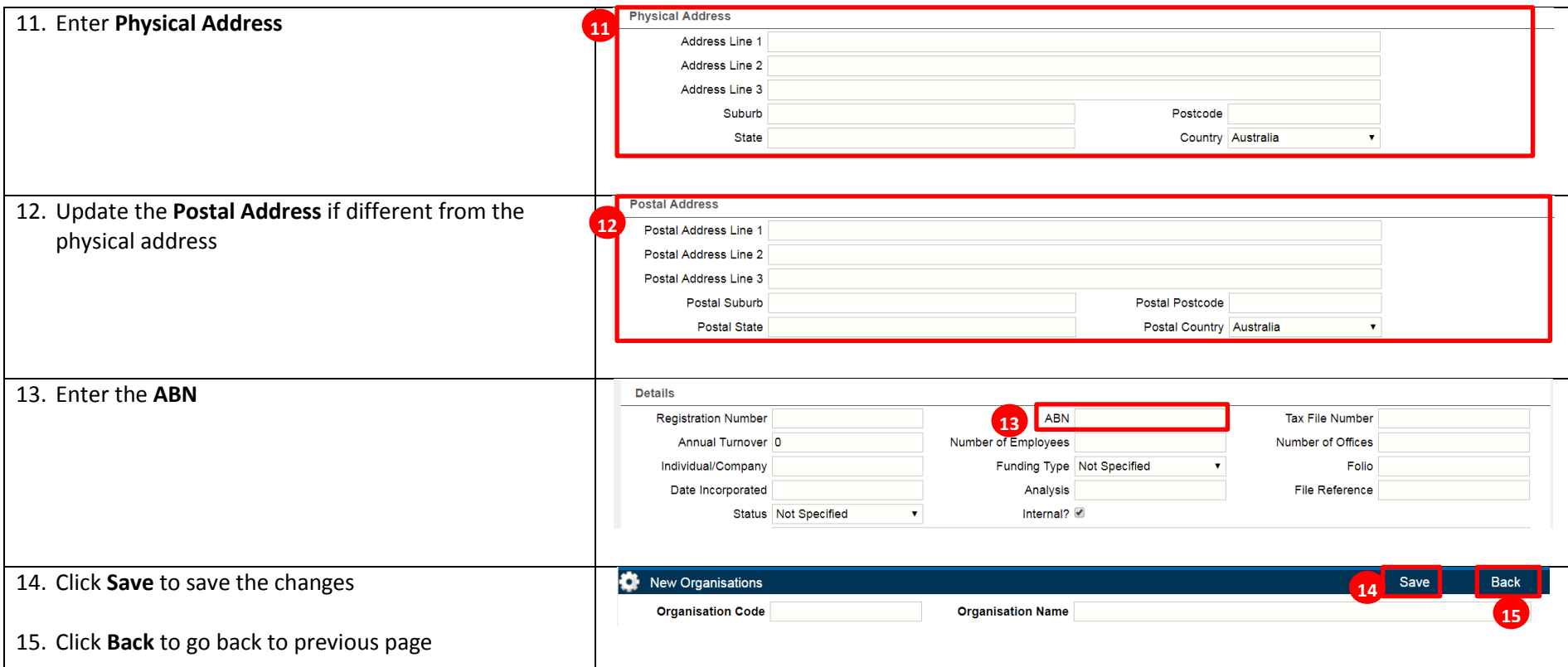

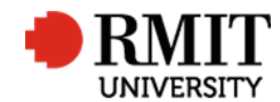

### **Enter Contract Details – Subsection – Significant Dates**

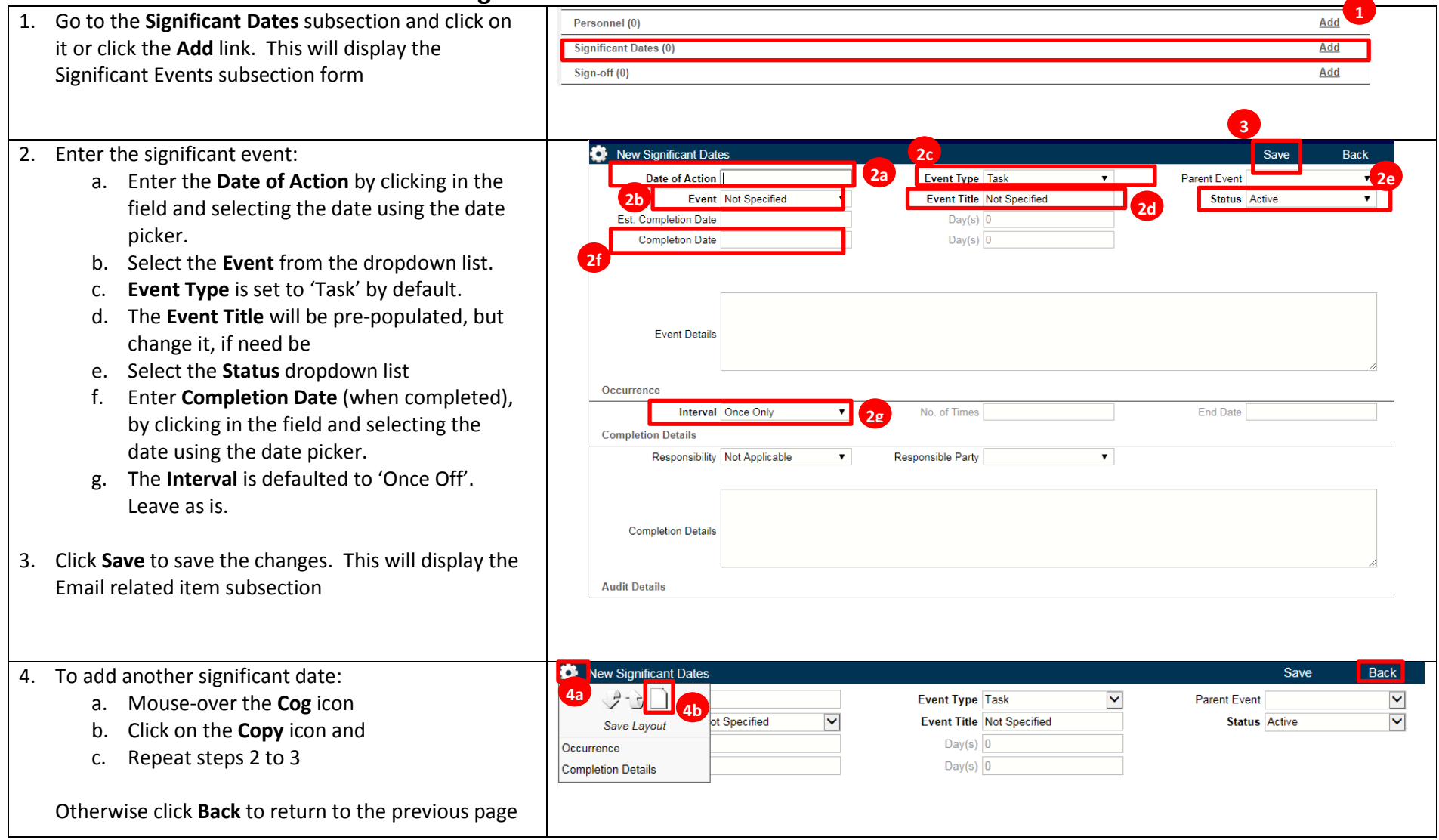

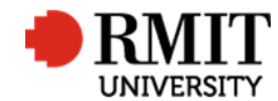

## **Enter Contract Details – Subsection – Significant Date – Email**

### *Note: Not used by A&D*

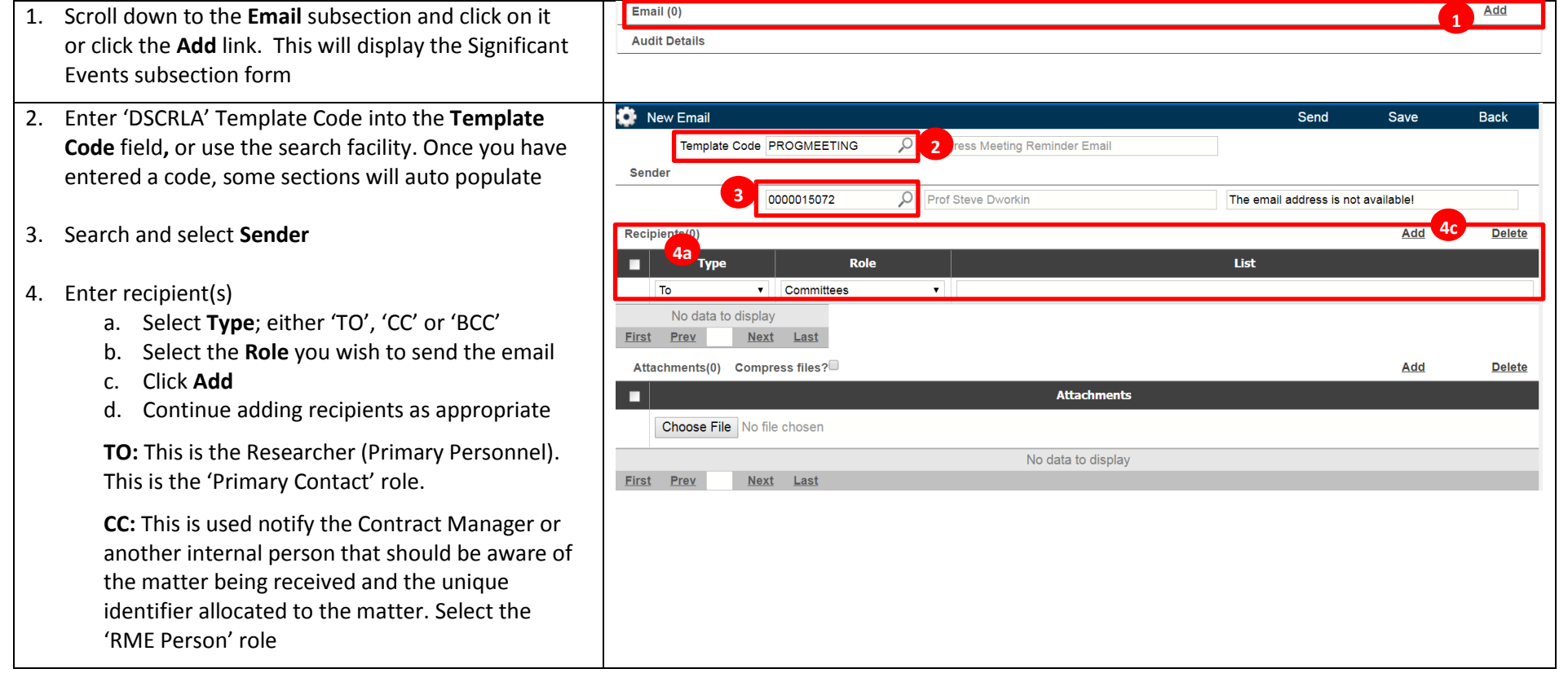

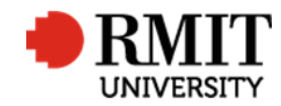

#### **Research Master RME6 Quick Guide Create New DSC or A&D Contract**

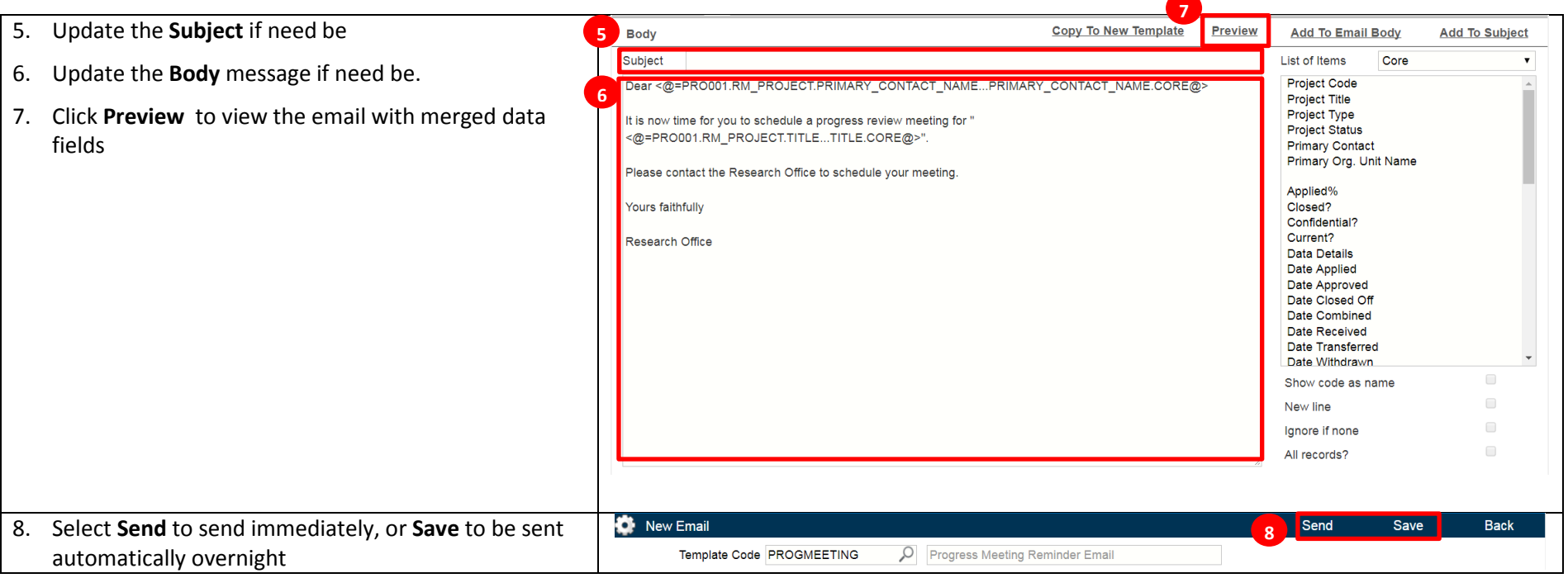

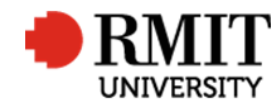

# **Enter Contract Details – Subsection – Sign Offs**

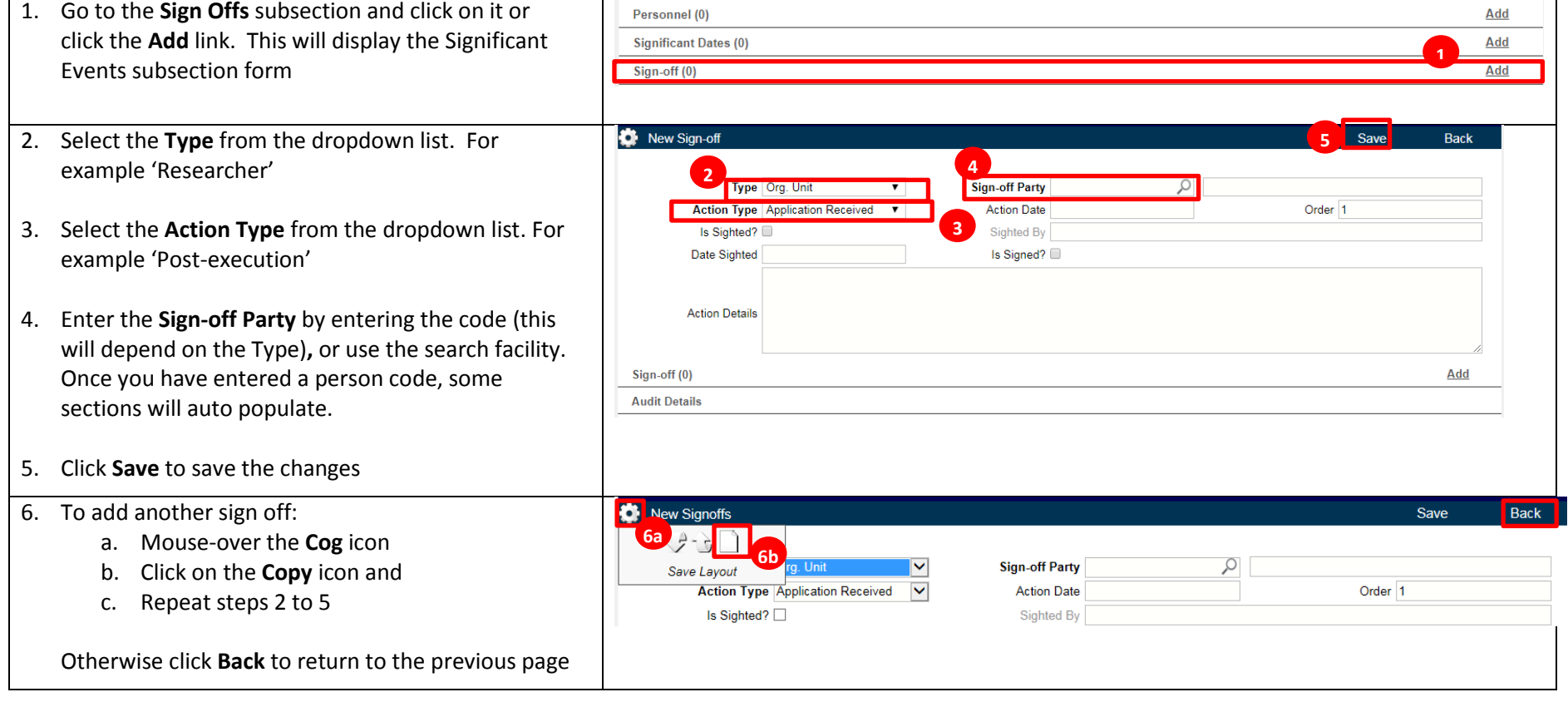